WooCommerce Lelong Integration Guide

# **WooCommerce Lelong Integration Guide**

by CedCommerce Products Documentation

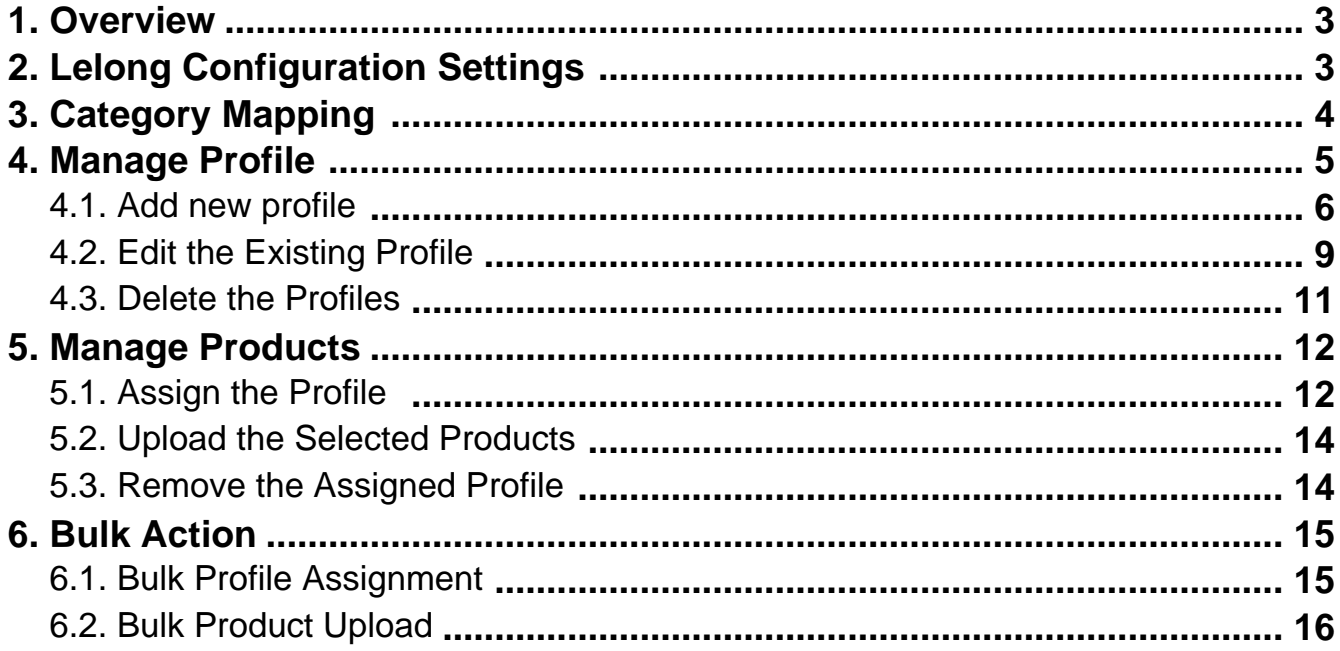

## <span id="page-2-0"></span>**1. Overview**

**Lelong,** Malaysia's homegrown online Marketplace gives total and moderate e-commerce business stage for purchasers, uncovering them with an collection of products and service from in excess of 10,000 sellers

With more than 9 million monthly visits to its sites and close to 100 percent geographical distribution coverage, Lelong has become the clear choice for sellers throughout Malaysian region.

**Lelong Woocommerce Integration** provides you the complete Integration solution to sell your Woocommerce store products to the ideal customers of Lelong marketplace and thus increase your product sale. It enables you to synchronize the inventory, price, and other product details between your Woocommerce store and Lelong website.

Essentially, it is an establishment of a real-time channel to feed product critical data directly to Lelong.my through API Communication.

It feeds all the product assortment and data in one-go directly at Lelong.my. It has centralized Status Update machinery that sends dynamic alerts and compliance reports for the entire product fulfillment cycle.

CedCommerce helps in Uploading Products and providing expert training to make you familiar with navigation and operation. Also, it offers expert advice and support for the hassle-free operation, better product discover-ability, and higher sales.

With the help of this plug-in, the merchant can configure the desired product category into WooCommerce for automatic submission of the selected product to the same Category on Lelong. The process enables the merchant to configure the desired product category into WooCommerce for automatic submission of the selected product to the same Category on Lelong.

## **Features of the extension are as follows:**

- **Profile-based Product Upload**: Enables the admin to create the Profiles and assign it to the products to automate the product upload.
- **Creation of WooCommerce Orders**: The newly placed orders on the Lelong Web site are automatically created in the WooCommerce store with all the required details.
- **Error Notification**: If an error occurs while products uploading, then it gets listed on the page.
- **Synchronized Product Editing:** Besides adding the products, any product information changes made on the WooCommerce store reflects on the Lelong.
- **Bulk Upload System:** The merchant has the flexibility to upload any number of products on the Lelong Web site using bulk product upload feature.
- **Product Category Mapping:** Follows many-to-one category mapping philosophy. Admin can map many categories of the WooCommerce store to the single category of Lelong.
- **Synchronized Inventory and Profile Based Pricing:** Inventory Synchronization at regular intervals. A product listing is established between WooCommerce and Lelong. Profile-based price increase or decrease.

## **2. Lelong Configuration Settings**

Once the extension is successfully installed in the WooCommerce store, the **Lelong** menu appears on the left navigation bar of its Admin Panel. The merchant has to first create a seller account in the **Lelong** seller panel. Once the seller account is created and is approved by **Lelong** , the store owners receive Lelong **API credentials from Lelong . Hence, the store owners** can use the **Lelong API credentials** while setting up the extesnion Configuration settings in the **WooCommerce store Admin** panel.

## <span id="page-3-0"></span>**To set up the configuration settings in the WooCommerce Admin panel**

- 1. Go to the **WooCommerce Admin** panel.
- 2. On the left navigation bar, click the **Lelong** menu. The menu appears as shown in the following figure:

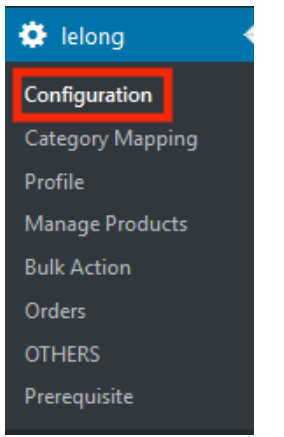

The **Lelong CONFIGURATION** page appears as shown in the following figure:

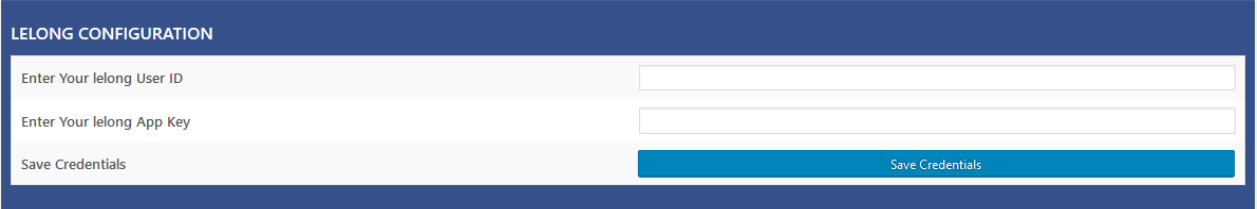

- 3. In the **Lelong User Id** box, enter the Lelong Seller Account user id.
- 4. In the **Lelong Api Key** box, enter the key value provided by the Lelong Support.
- 5. Click the **SAVE CREDENTIALS** button. The credentials are saved.

## **3. Category Mapping**

The **CATEGORY MAPPING** page lists all the Lelong categories. Admin has to select the Lelong categories to which the products need to be assigned.

## **To select the required categories for mapping**

- 1. Go to the WooCommerce Admin panel.
- 2. On the left navigation bar, click the Lelong menu.
- 3. In the right panel, click the **CATEGORY MAPPING** tab.
	- The page appears as shown in the following figure:

<span id="page-4-0"></span>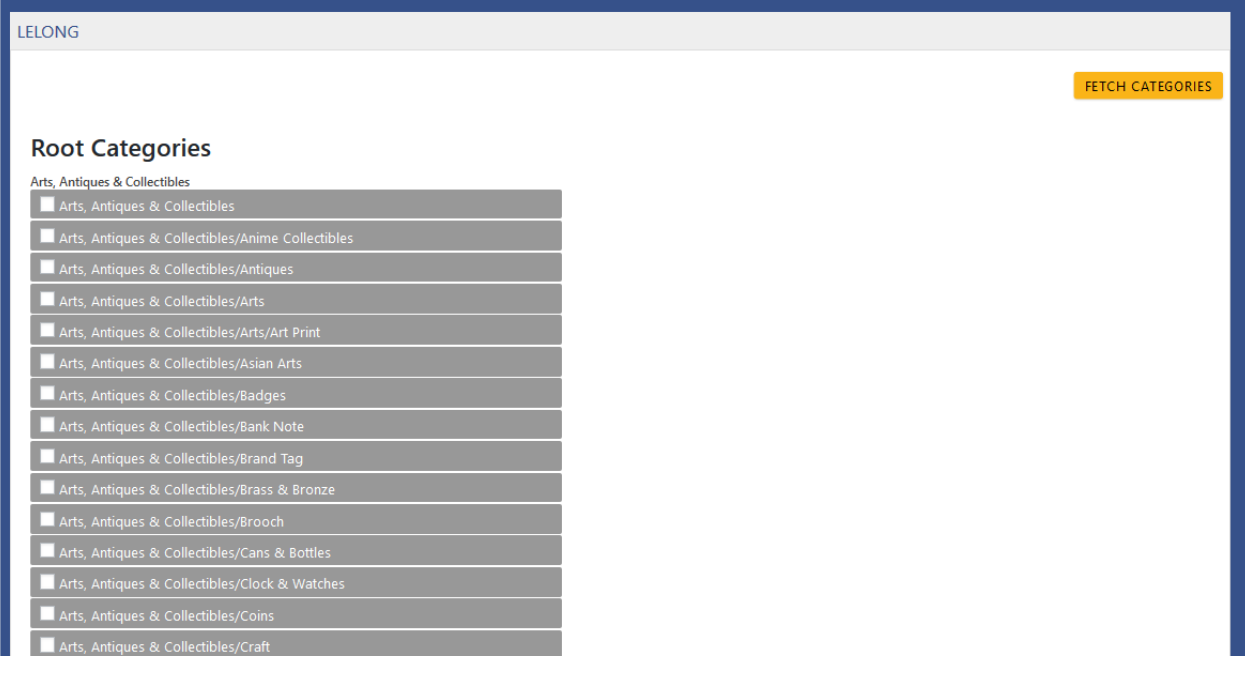

- 4. Click the **FETCH CATEGORIES** button to fetch all the categories from lelong.my
- 5. Under **Root Categories**, click the required category.

Next level categories list appears. Click the required category.

**Note**: Keep clicking every next level required categories until the last level categories list and the corresponding checkboxes appear as shown in the following figure:

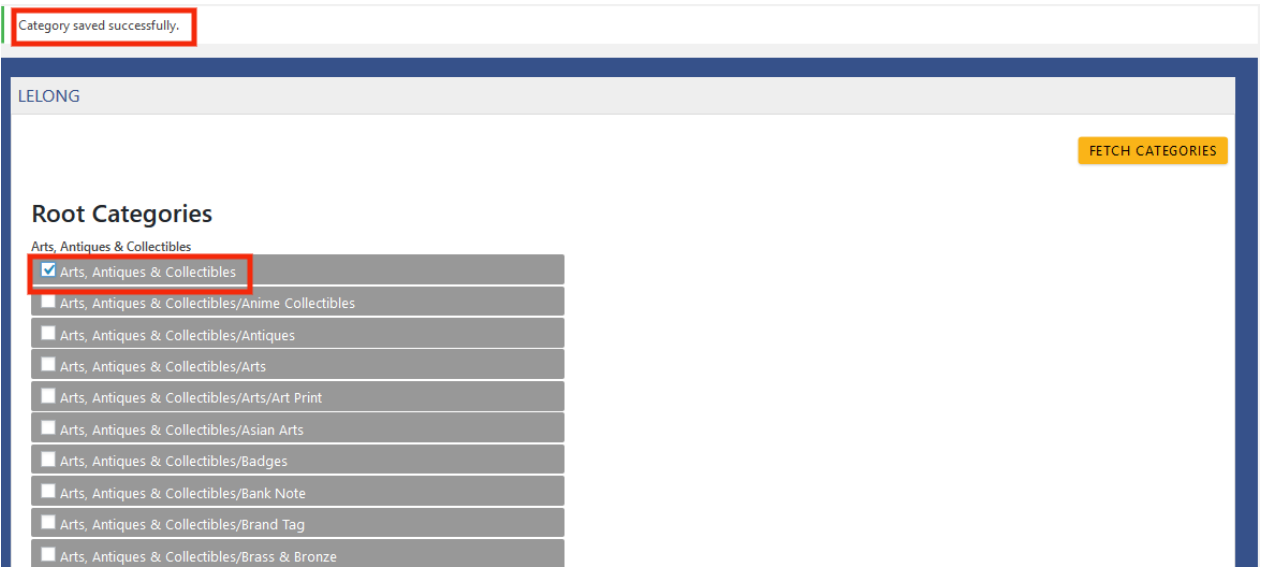

6. Select the check boxes associated with the required categories. The selected categories are saved and a success message appears on the page as highlighted in the

## **4. Manage Profile**

figure.

<span id="page-5-0"></span>Profile-based product uploading provides the admin a facility to create a group of the required products those have common meta-keys, and then upload those products at one go through uploading that profile (created group). In other words, admin can create a new profile and assign it to the group of those products, and then upload the profile on Lelong. It saves the time of making the same changes in each meta-keys of each and every product.

It means, rather than making the changes in the common meta-keys of each and every product, admin can create a profile and assign it to all the products having common meta-keys, and thus make the changes in the meta-keys available on the profile page.

While creating and editing the profile, admin can select the product and the corresponding meta-keys. These meta-keys are applicable to all the products that are assigned to the profile.

## **Admin can do the following tasks:**

- Add new profile
- Edit the existing profile
- Delete the profiles

## **4.1. Add new profile**

## **To add a new profile**

- 1. Go to the **WooCommerce Admin** panel.
- 2. On the left navigation bar, click the **Lelong** menu.
	- A Submenu appears below the **Lelong** menu as shown in the following figure:

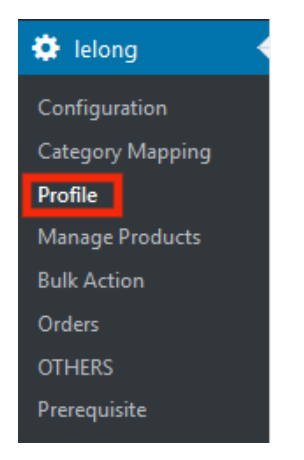

## 3. Click **Profile**.

**OR**

In the right panel, click the **PROFILE** tab.

The **PROFILES** page appears as shown in the following figure:

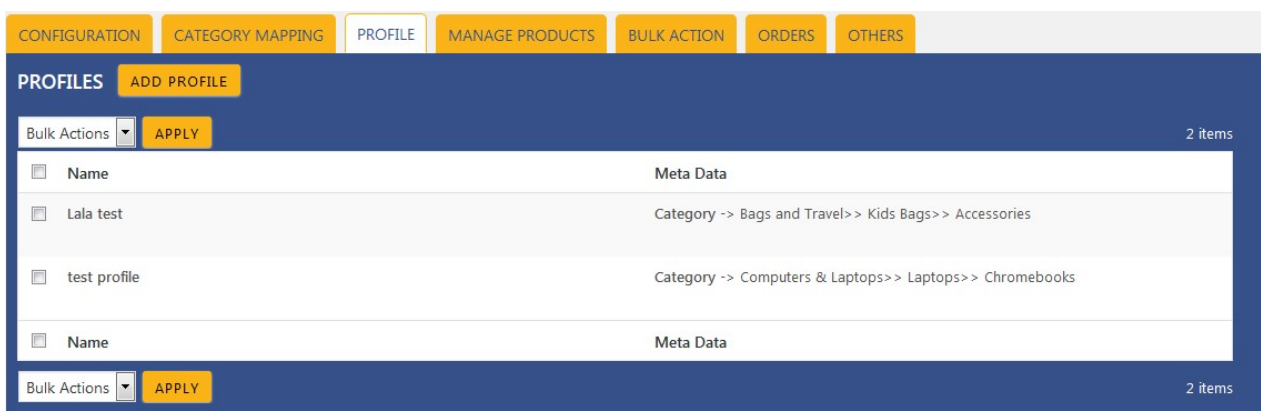

4. Click the **ADD PROFILE** button.

The page appears as shown in the following figure:

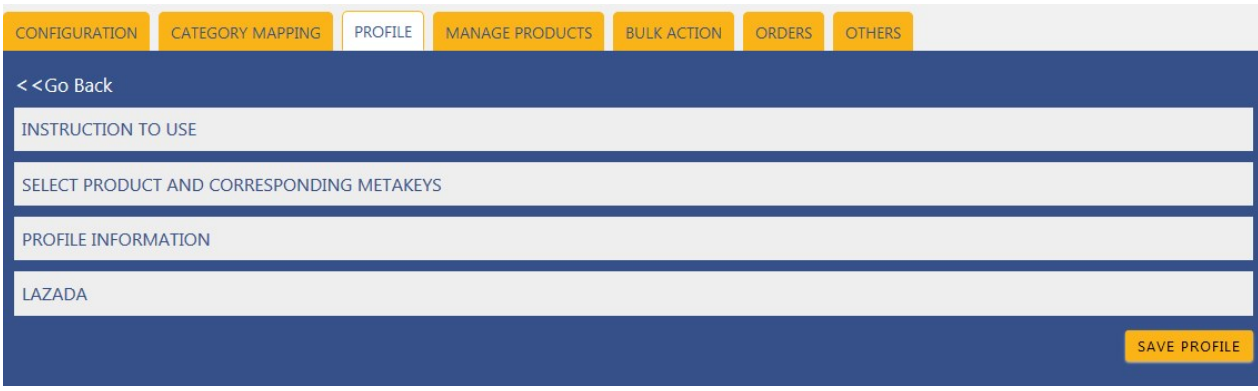

**Note**: Click the **INSTRUCTION TO USE** tab, to view the instruction.

5. Click the **SELECT PRODUCT AND CORRESPONDING METAKEYS** tab. The section appears as shown in the following figure:

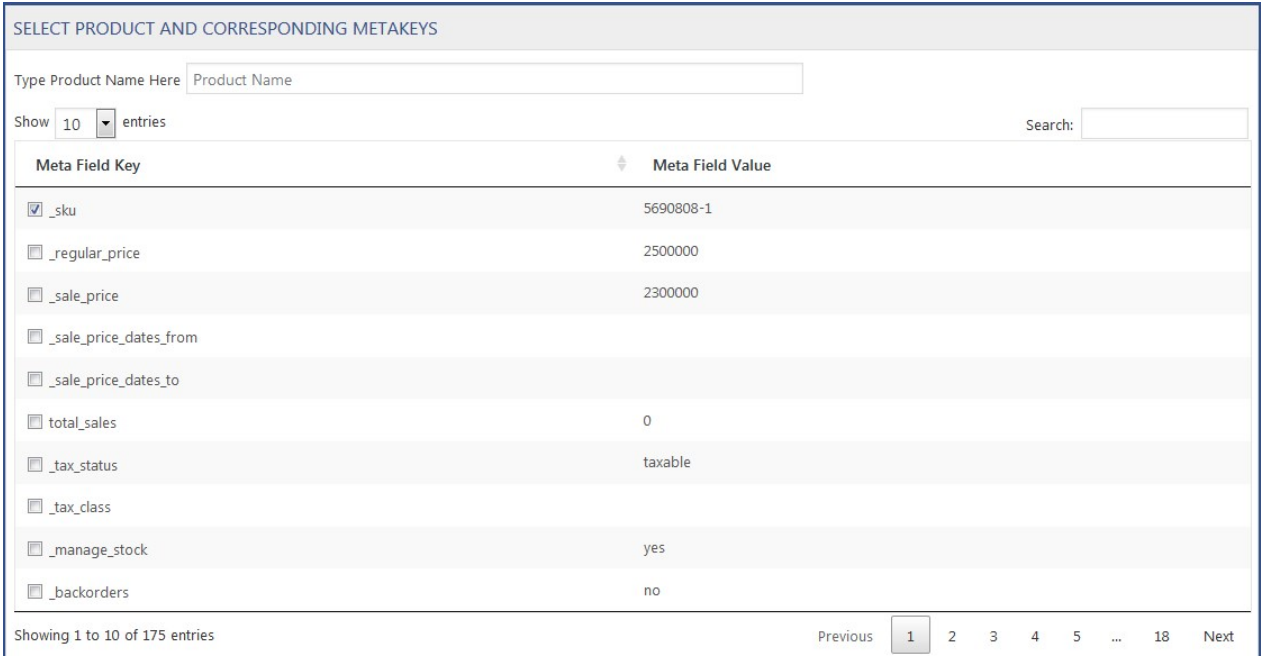

- 6. In the **Type Product Name Here** box, enter the required product name to get the attributes of the entered product name.
- **Note**: Enter the initial of the product and a list appears. Select the required one from the list.
- 7. In the **Meta Field Key** column, select the check boxes associated with the required meta-keys.
- 8. Scroll down to the **PROFILE INFORMATION** tab, and then click the tab.

The section appears as shown in the following figure:

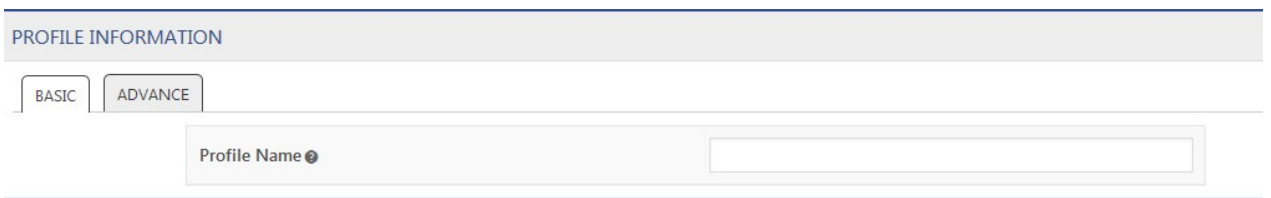

## **Following two tabs appear:**

- BASIC
- o ADVANCE
- 9. Under **BASIC**, do the following steps:

In the **Profile Name** box, enter the name of the profile.

10. Click the **ADVANCE** tab.

The page appears as shown in the following figure:

<span id="page-8-0"></span>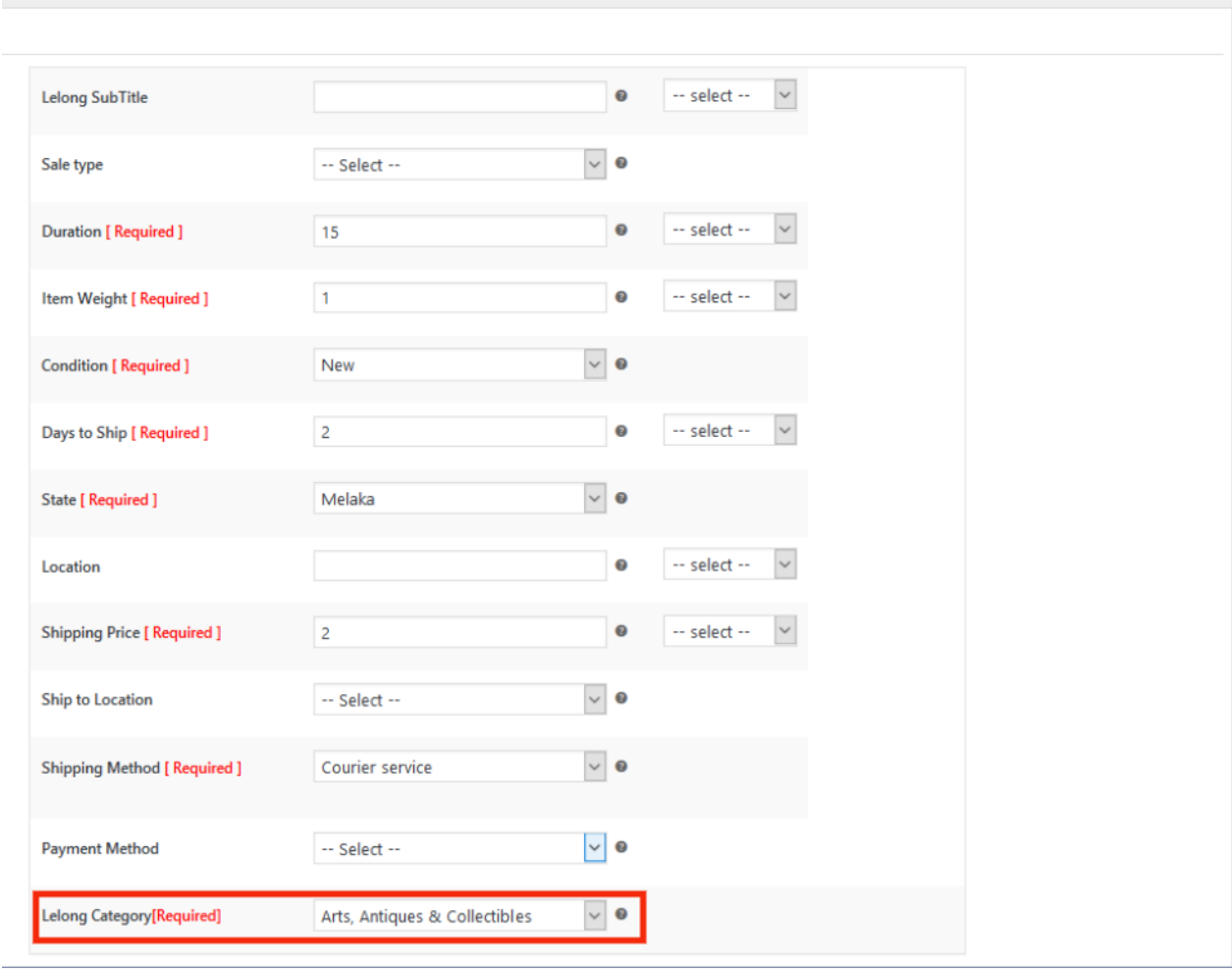

- 11. In the **Lelong Category** list, click to select the required category.
- 12. Select the required category from the list.

The selected category appears in the Lelong Category list.

13. Click **SAVE PROFILE** button. The created profile is saved.

## **4.2. Edit the Existing Profile**

## **To edit the existing profile**

- 1. Go to the **WooCommerce Admin** panel.
- 2. On the left navigation bar, click the **Lelong** menu. A Submenu appears below the Lelong menu as shown in the following figure:

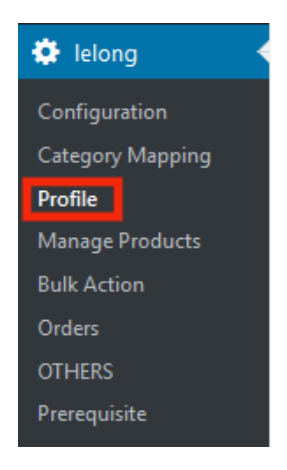

## 3. Click **Profile**.

#### **OR**

In the right panel, click the **PROFILE** tab. The page appears as shown in the following figure:

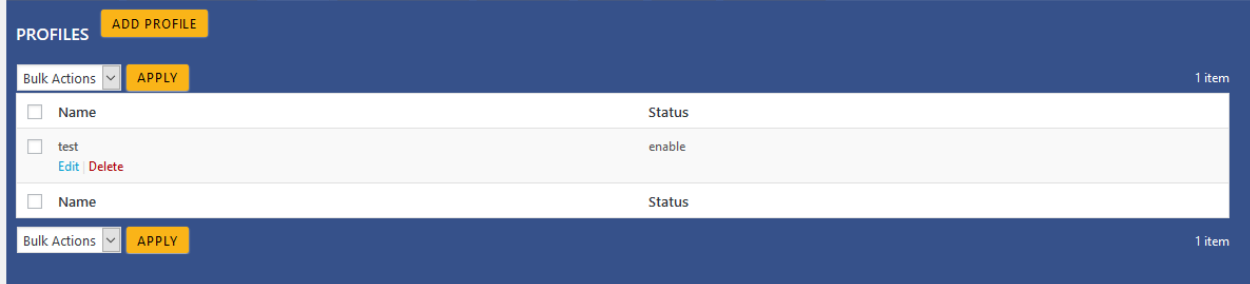

- 4. Move the cursor over the required profile to edit. The Edit and the Delete links appear as shown in the figure.
- 5. Click the **Edit** link.

The page appears as shown in the following figure:

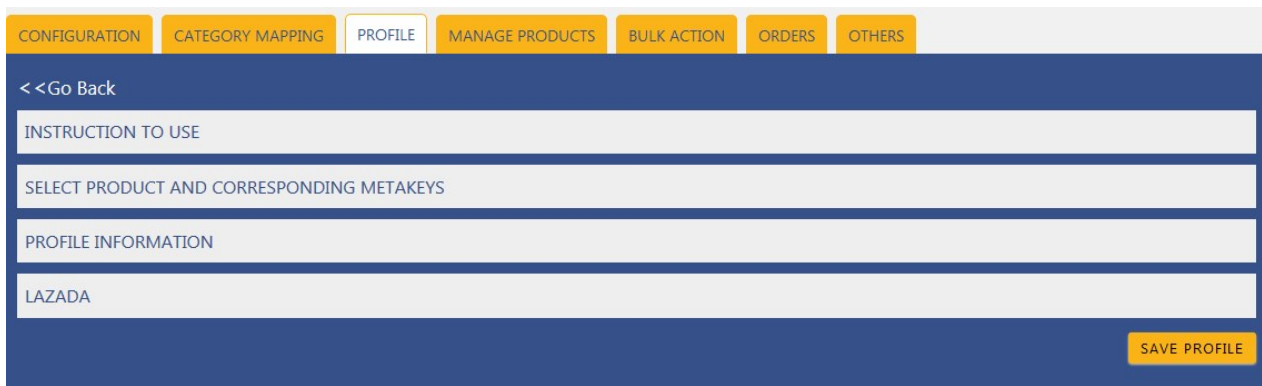

- 6. Click the **SELECT PRODUCT AND CORRESPONDING METAKEYS** tab, the **PROFILE INFORMATION** tab, and/ or the **LELONG** tab as per the requirement.
- 7. Make the changes in the required section, and then click the **SAVE PROFILE** button.

## <span id="page-10-0"></span>**4.3. Delete the Profiles**

#### **To delete the single profile**

- 1. Go to the **WooCommerce Admin** panel.
- 2. On the left navigation bar, click the **Lelong** menu.
- A Submenu appears below the Lelong menu as shown in the following figure:

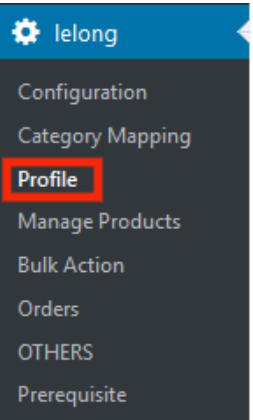

## 3. Click **Profile**.

#### **OR**

In the right panel, click the **PROFILE** tab. The page appears as shown in the following figure:

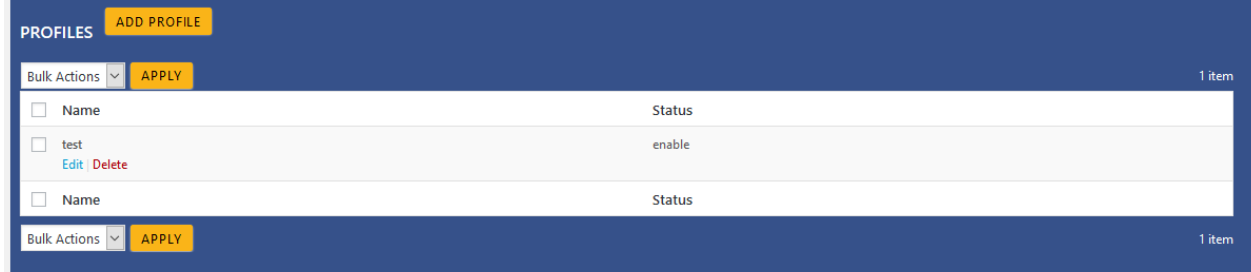

- 4. Move the cursor over the profile that is no more required and needs to be deleted. The Edit and the Delete links appear as shown in the figure.
- 5. Click the **Delete** link.
	- The profile is deleted.

Admin can also delete more than one profiles in bulk through the **Bulk Action**.

## **To delete the selected profiles in bulk**

- 1. Go to the WooCommerce Admin panel.
- 2. On the left navigation bar, click the **Lelong** menu.
- 3. In the right panel, click the **PROFILE** tab.
	- The page appears as shown in the following figure:

<span id="page-11-0"></span>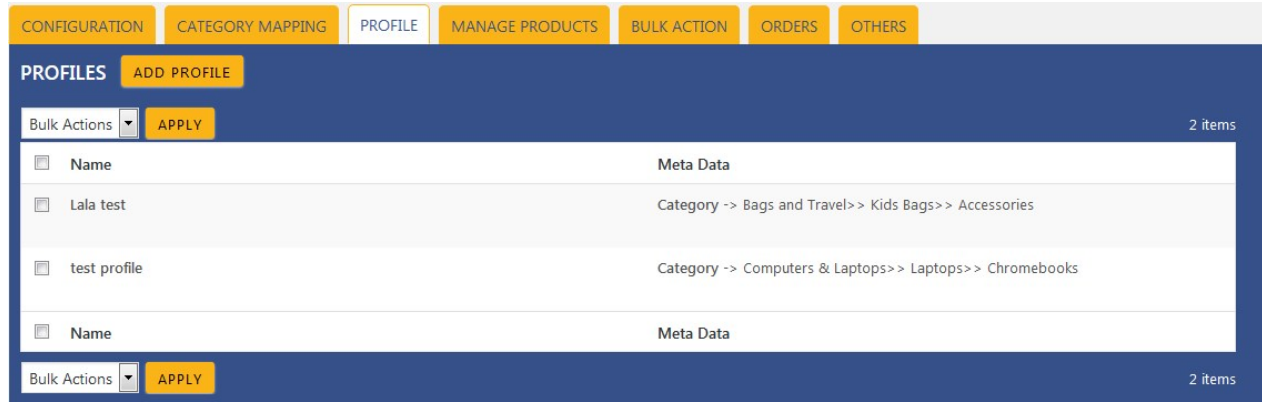

- 4. Select the check boxes associated with the required profiles.
- 5. In the **Bulk Actions** list, select **Delete**.

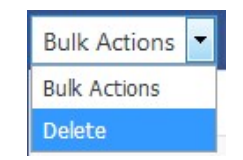

6. Click the **Apply** button.

A confirmation dialog box appears.

7. Click the **OK** button. The selected profiles are deleted.

## **5. Manage Products**

Admin can view all the products details such as the assigned profile name, product selling price, and the product inventory.

Admin can edit the product meta-keys and assign the profile to the products. Also, admin can upload the selected products to the Lelong marketplace.

#### **Thus, admin can perform the following tasks:**

- Assign the profile to the product
- Upload the selected products
- Remove the assignment of the profile

## **5.1. Assign the Profile**

## **To assign the profile to the product**

- 1. Go to the **WooCommerce Admin** panel.
- 2. On the left navigation bar, click the **Lelong** menu.
- A Submenu appears below the Lelong menu as shown in the following figure:

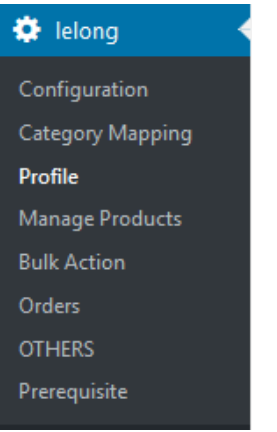

## 3. Click **Manage Products**.

**OR**

In the right panel, click the **MANAGE PRODUCTS** tab.

The **MANAGE PRODUCTS** page appears as shown in the following figure:

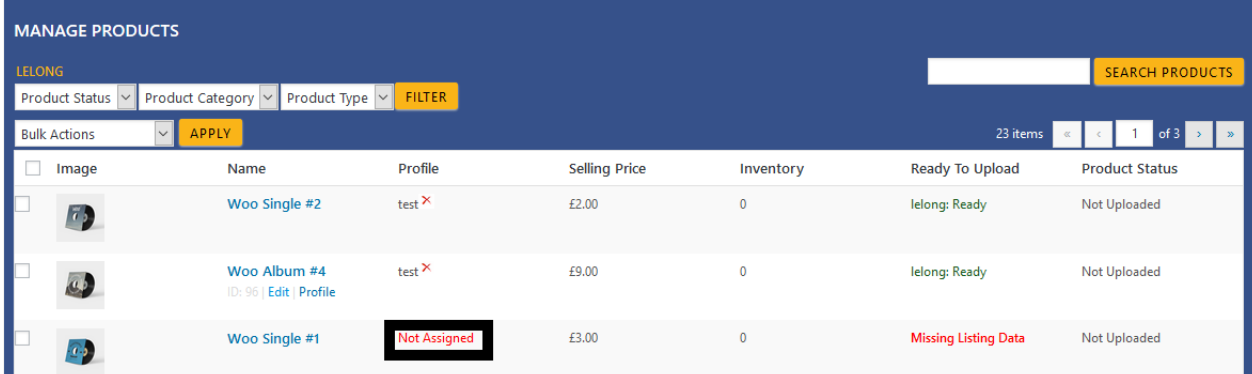

- 4. Move the cursor over the required product to assign the selected profile. The the **Profile** links appear as shown in the figure.
- 5. Click the **Profile** link.

A dialog box appears as shown in the following figure:

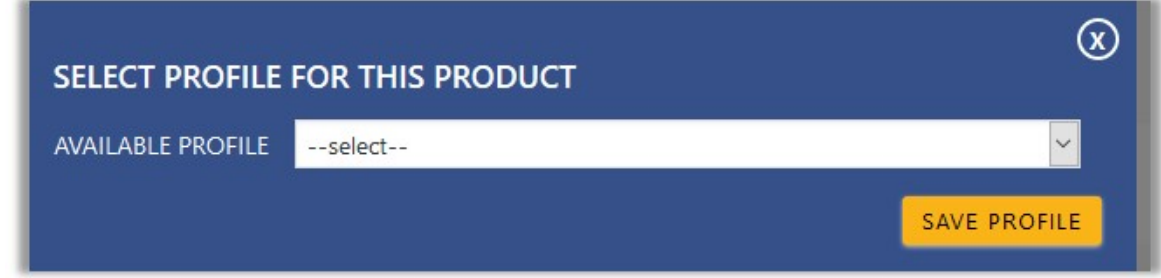

- <span id="page-13-0"></span>6. In the **AVAILABLE PROFILE** list, select the profile to assign it to the individual product.
- 7. Click the **SAVE PROFILE** button.

The profile is assigned to the product.

## **5.2. Upload the Selected Products**

#### **To upload the selected products**

- 1. Go to the **WooCommerce Admin** panel.
- 2. On the left navigation bar, click the **Lelong** menu. A Submenu appears below the Lelong menu as shown in the following figure:

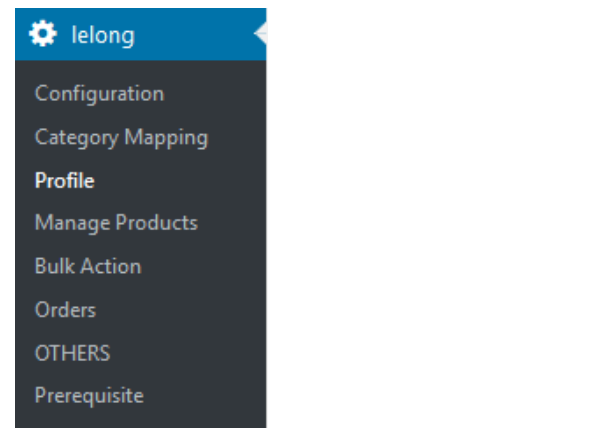

3. Click **Manage Products**.

#### **OR**

In the right panel, click the **MANAGE PRODUCTS** tab.

The **MANAGE PRODUCTS** page appears as shown in the following figure:

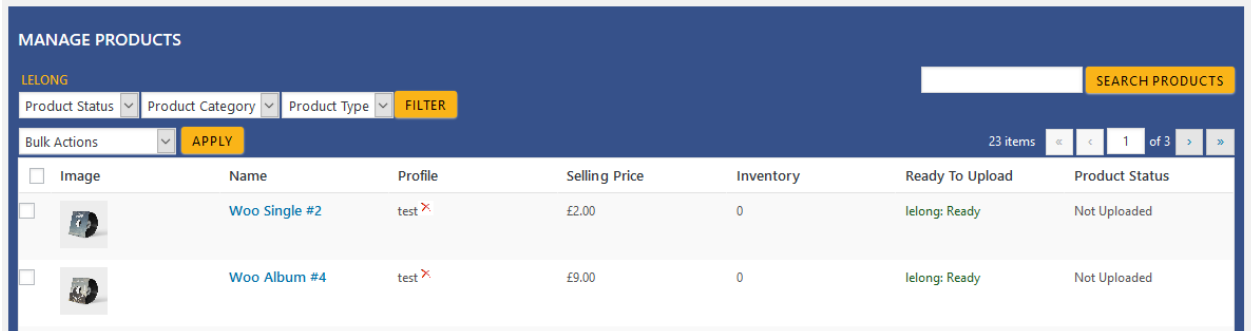

- 4. Select the check boxes associated with the required products to upload.
- 5. Click the **Arrow** button next to the **Bulk Actions** field, click **Upload**, and then click the **Apply** button. The selected products are uploaded and a success message appears on the page.

## **5.3. Remove the Assigned Profile**

**To remove the assignment of the profile**

## <span id="page-14-0"></span>1. Click **Manage Products**.

## **OR**

In the right panel, click the **MANAGE PRODUCTS** tab.

The **MANAGE PRODUCTS** page appears as shown in the following figure:

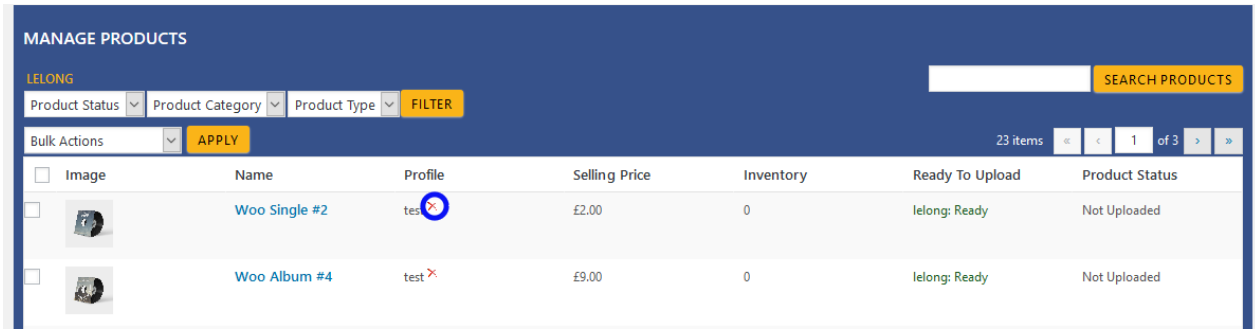

2. Scroll down to the required product.

The product from which the profile assignment needs to be removed.

3. In the **Profile** column of the required product, click the cross icon associated with the profile name as highlighted.

The assigned profile is removed from the product, and the **Not Assigned** link appears.

## **6. Bulk Action**

With the Bulk Action feature, the admin has an ability to perform the following Bulk actions:

- **Bulk Profile Assignment**: Assign the selected profile to the category. Thus, the selected profile is assigned to all the products that come under the category.
- **Bulk Product Upload**: Upload the selected categories to Lelong. Also, can select the required products to upload and exclude the products not to upload on Lelong.
- **Upload Your Queue**: It is used to queue up the products to upload them again.

## **6.1. Bulk Profile Assignment**

## **To perform bulk profile assignment**

## 1. Click **Bulk Action**.

**OR**

In the right panel, click the **BULK ACTION** tab. The **ASSIGN PROFILE TO CATEGORY** page appears as shown in the following figure:

<span id="page-15-0"></span>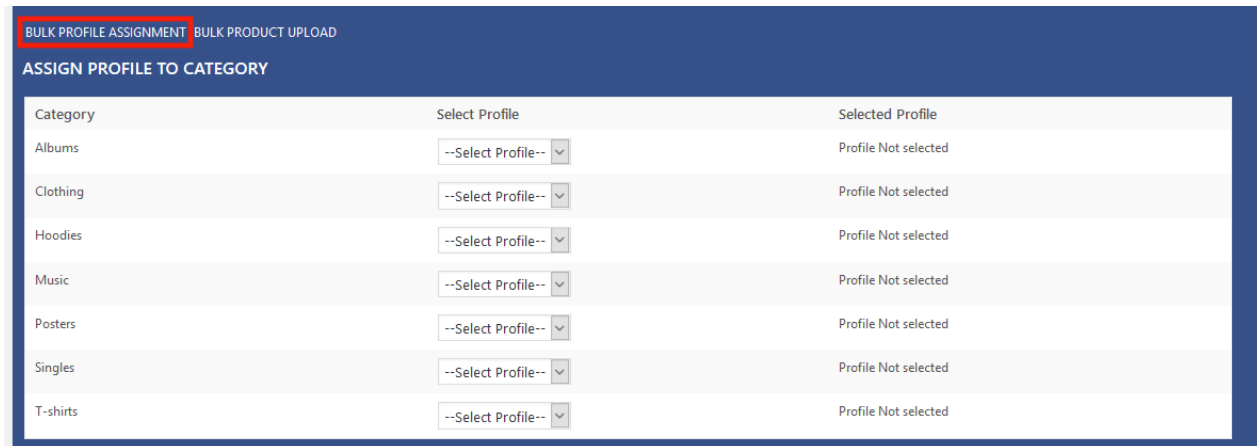

- 2. Scroll down to the category to assign the profile.
- 3. In the row of the required category, move to the **Select Profile** list.
- 4. In the **Select Profile** list, select the required profile. The selected profile is assigned to the category and a success message appears.

**6.2. Bulk Product Upload**

# **To upload the products in bulk**

1. Click **Bulk Action**.

#### **OR**

In the right panel, click the **BULK ACTION** tab, and then click the **BULK PRODUCT UPLOAD** link. The **Bulk Upload** page appears as shown in the following figure:

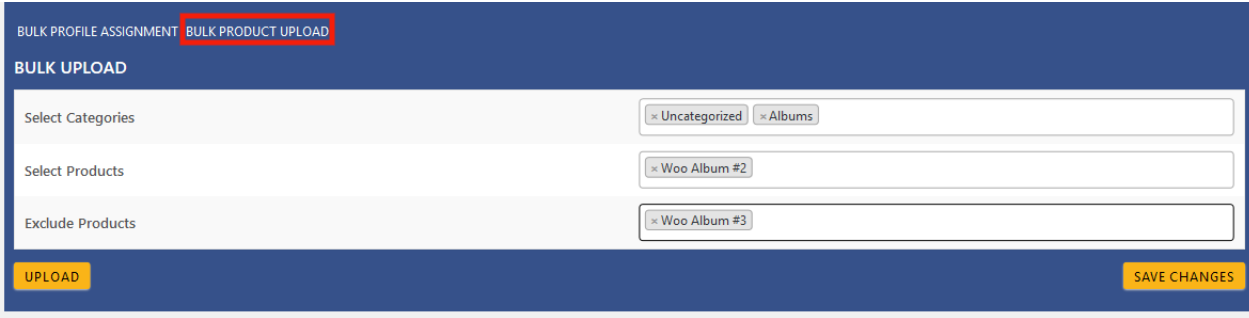

- 2. In the **Select Categories** box, click to select the required categories from the list.
- 3. In the **Select Products** box, click to select the required products from the list of products upload.
- 4. In the **Exclude Products** box, click to select the products from the list to hold back from product upload.
- 5. Click the **SAVE CHANGES** button to save the changes.
- 6. Click the **UPLOAD** button to upload the selected categories and products on Lelong. The selected categories and the products are uploaded and a success message appears on the page.